## **Создание списка абитуриентов.**

Ввод поступивших абитуриентов (в текущей версии здесь вводится список только абитуриентов, уже прошедших конкурсный отбор, которые в дальнейшем точно будут обучаться) в ОО осуществляется в разделе «**Пользователи**» - «**Абитуриенты**».

1. Для добавления абитуриента заполните все указанные поля части экрана «**Новый абитуриент**» и нажмите кнопку «**Добавить абитуриента**».

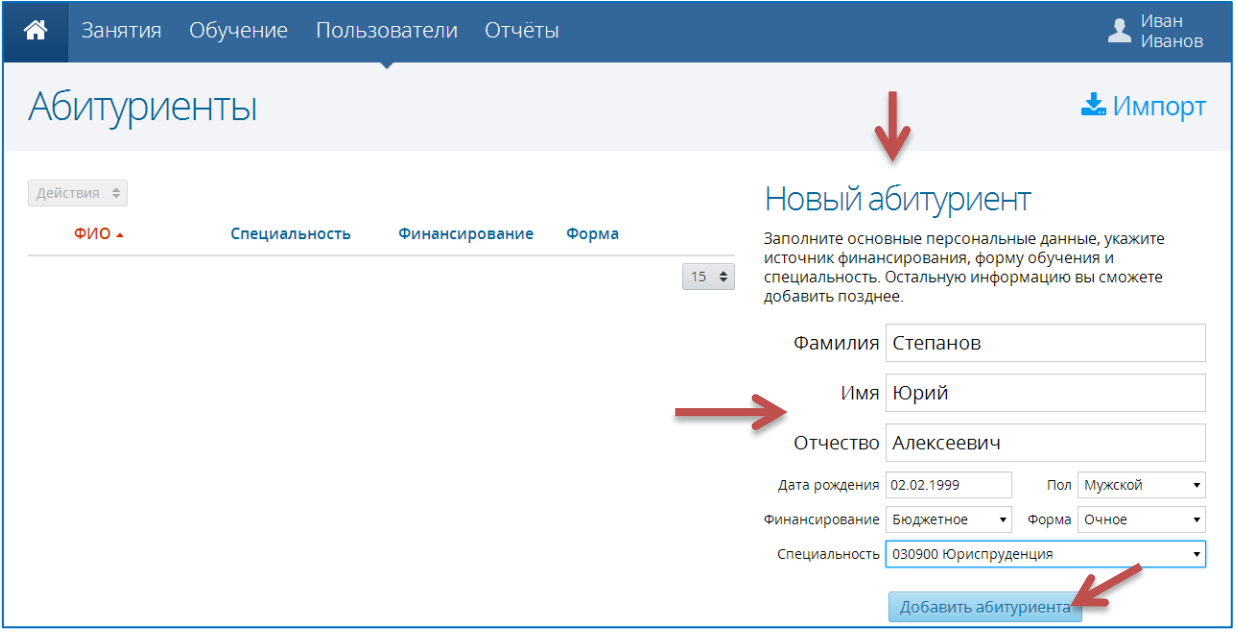

2. Созданные абитуриенты отображаются в левой части экрана раздела «**Абитуриенты**».

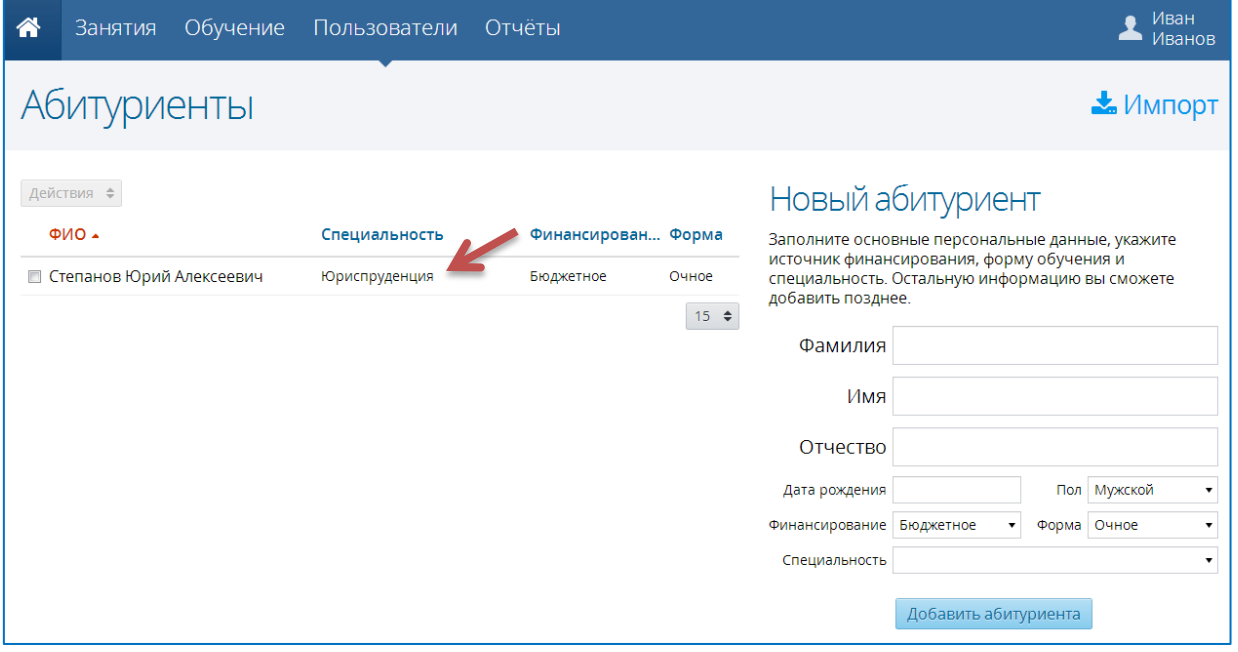

3. Обратите внимание, что и при вводе через форму, заполняются не все поля личного дела абитуриентов, а только самые необходимые.

- Подробные сведения об абитуриенте можно будет добавить, нажав ссылку на имени абитуриента в списке (слева).
- Используя кнопку , можно вносить изменения в **Личное дело**, **Паспортные данные.**

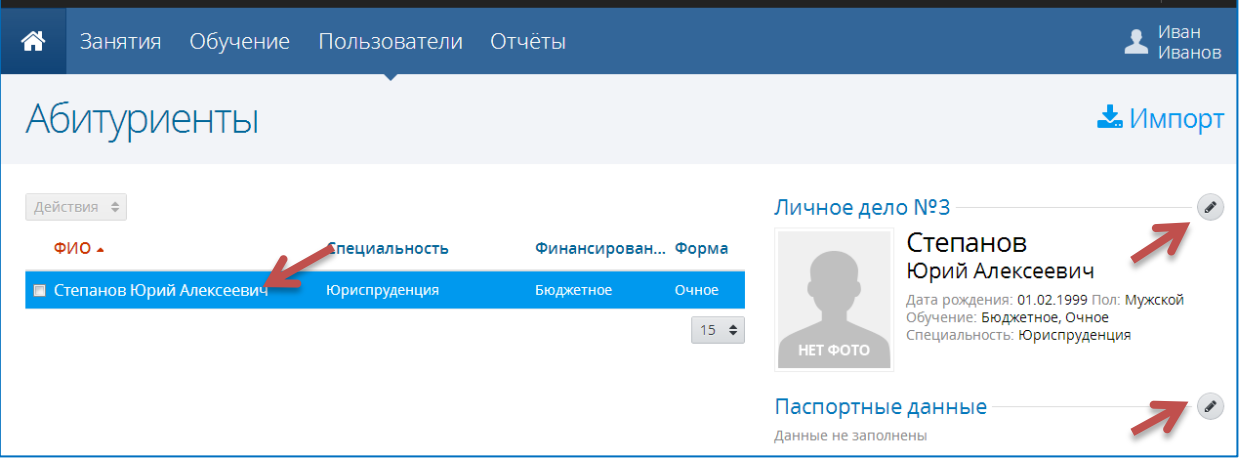

- 4. Добавить абитуриентов можно с помощью импорта подготовленного файла в формате \*.csv
- Создать таблицу в программе Microsoft Excel, в которой первый столбец **фамилия,** второй – **имя**, третий – **отчество**, четвертый – **дата рождения**, пятый – **пол**, шестой – **финансирование** (бюджетное, контрактное, платное), седьмой – **форма** (заочное, очно-заочное, очное), восьмой – **специальность** (код специальности)

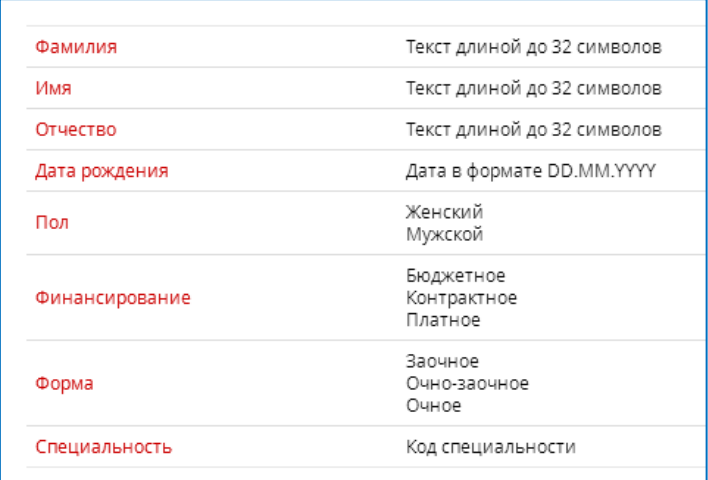

## Например:

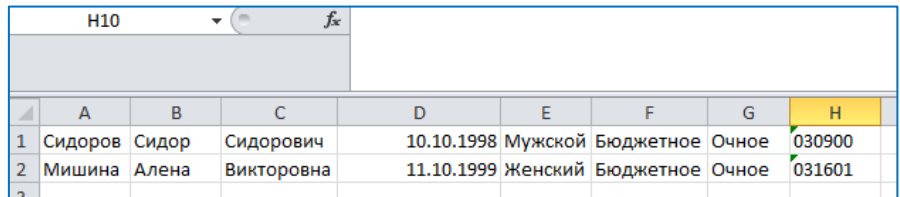

**Внимание! Последний столбец в таблице должен содержать код специальности, а формат ячеек данного столбца по требованию системы – текстовый, поэтому перед заполнением задайте ячейкам столбца Текстовый формат.**

- Сохранить файл в формате \*.csv
- Щелкнуть по кнопке «**Импорт**»

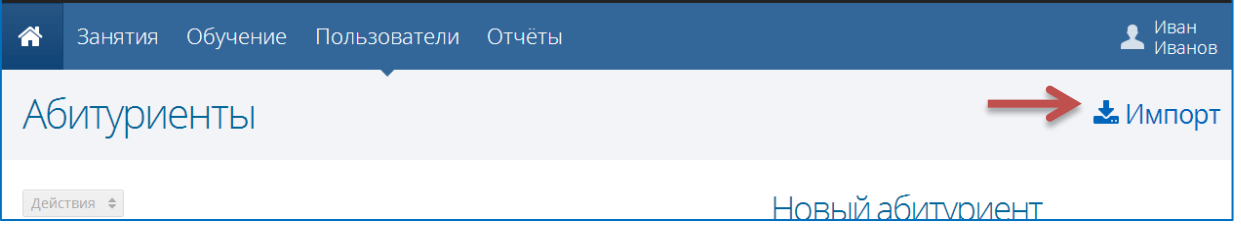

 В появившемся окне щелкнуть в области открытия файла импорта и укажите файл, подготовленный для импорта.

Перетащите сюда файл .csv с помощью мыши или нажмите и выберите файл с вашего компьютера

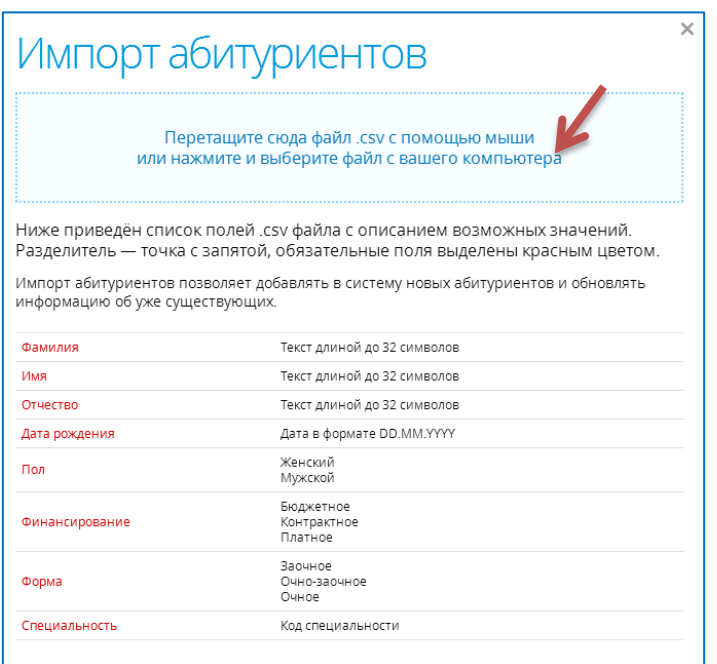

Появится окно импорта, в случае отсутствия ошибок, нажимаем кнопку «**Импорт**»

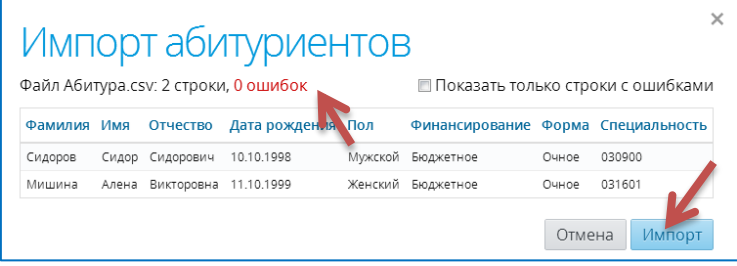